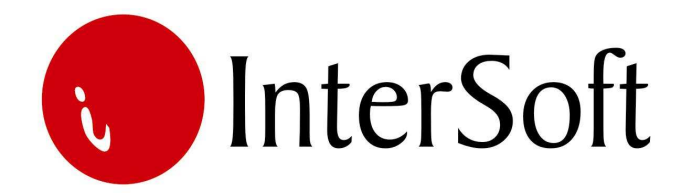

`

# INFORMACIONI PODSISTEM

# **OBRA**Č**UN ZARADA**

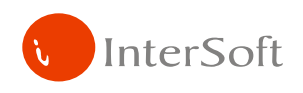

#### IPS OBRAČUN ZARADA

Informacioni podsistem za obračun zarada se sastoji od više modula koji omogućavaju lak i jednostavan kako unos podataka, tako i samu obradu i pregled istih kroz razne izvestaje (štampe). Vrlo je bitno da se podaci u modulima za matične podatke unesu tačno, jer se isti prožimaju kroz sve ostale module.

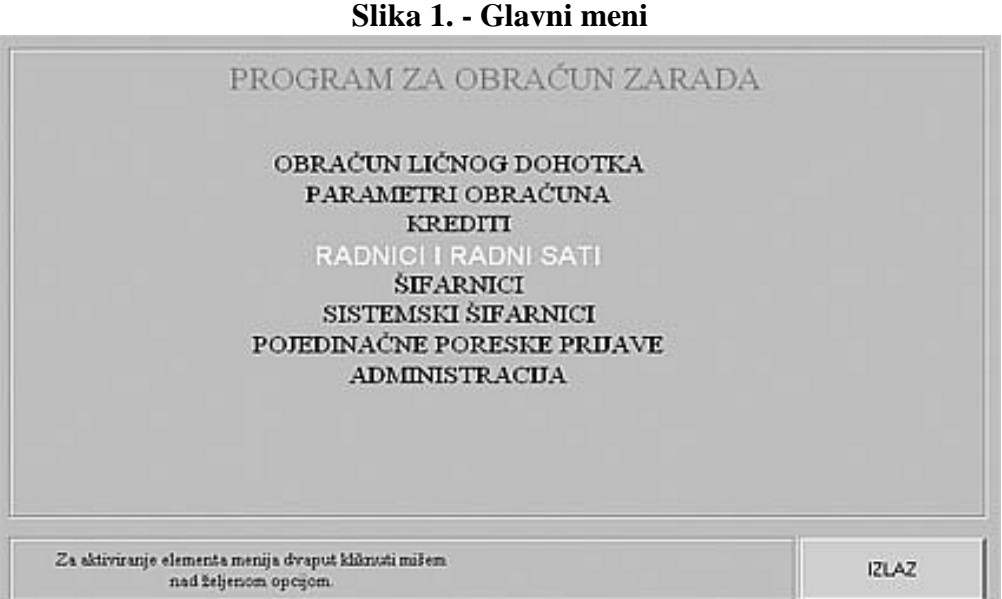

Na slici gore se vidi glavni meni IPS Obračuna zarada, na kojem je omogućeno da se odabere željeni modul. Modul "Obračun ličnog dohotka" je modul u kojem se unose podaci vezani za novu isplatu, pušta sam obračun zarada i obračun obustava. Modul "Parametri obračuna" služi za unos podataka vezanih za izračunavanje poreza i bruto iznosa za sve kategorije (radnici, porodilje, siz), zatim unos podataka za doprinose takođe za sve kategorije i unos najnižih osnovica na koje se obračunavaju doprinosi za sve stručne spreme. Modul "Krediti" sam po sebi govori da služi za unos kredita (obustava), kako procentualnih, tako i fiksnih; osim unosa kredita postoje i opcije za pregled istih, opcija za unos kreditora i za unos vrsta kredita. Modul "Radnici i Radni Sati" služi za unos podataka vezanih za Radnike (Domaće i Ino) i unos Radnih Sati (Radni Nalozi). Modul "Šifarnici" se sastoji od više opcija i u njemu se unose podaci za Mesta, Opštine, Firme, Banke, Radna Mesta, Monete i za pozive na broj bitne za obracun poreza i doprinosa za zdravstvo (virmani). Modul "Sistemski Šifarnici" ima opcije za unos vrsta isplata (Konačna, Akontacija...), zatim za unos kategorija radnika i za unos procentualnih uvećanja isplata (u slučaju rada na državni praznik, noćnog rada...). Poslednji modul "Pojedinačne Poreske Prijave" služi za godišnji sumarni izveštaj vezan za poreze radnika (PPP Obrazac, Pojedinačna Poreska Prijava, Disketa). Modul "Administracija" služi za definisanje parametara samog programa za obračun zarada i koriste ga samo administratori (programeri).

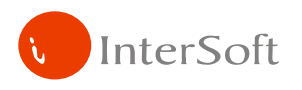

#### **NAPOMENA:**

Pre nego što uđemo u bilo koju opciju menija bitno je naglasiti da se u programu koristi nekoliko funkcijskih tastera, koji ubrzavaju rad u samom programu. Veoma je bitno zapamtiti iste. Najbitniji tasteri su sledeći:

> **F3 –** taster pomoću kojeg se bukvalno kopiraju (ponavljaju) podaci zapisa sa kojeg je pozvan novi unos (F6) u novi zapis. Znači, ako želite neki zapis da unesete ponovo sa nekom sitnijom izmenom, da nebiste unosili ponovo većinu podataka, pozicionirate se na zapis koji želite da ponovite, pritisnete taster F6 i odmah taster F3

> **F4 –** taster pomoću kojeg se kopira samo jedno polje zapisa sa kojeg je pozvan novi unos (F6) u isto polje novog zapisa. Ako su prilikom unosa podataka za radnike dva radnika koji rade na istom radnom mestu, pozicionirate se na radnika kod kojeg je već popunjeno polje za radno mesto, pritisnete taster F6 za unos novog radnika, i kada stanete na polje za radno mesto odaberete taster F4

**F6 –** taster za unos novog podatka(zapisa) u bazu

**F7 –** taster pomoću kojeg se ulazi u mod pretraživanja (upitni mod). Kada upotrebite ovaj taster, program čeka da unesete kriterijum pretrage (ako pretražujete radnika po imenu, posle ovog tastera u polje za unos imena unesete ime koje tražite – džoker znak je %). Ako želite da pronađete sve radnike čije prezime počinje na Petr, u polje ime ćete da unesete Petr%; kriterijum ne mora samo da bude po jednom polju. Možete da zadate kriterijum upita istovremeno za više polja (ime, radno mesto...). Takođe džoker znak može da se koristi ne samo na kraju reči kao u primeru, već na bilo kom mestu u reči. Ako želite da pronađete sve radnike čije ime sadrži slova arko , zadaćete sledeći kriterijum %arko%, pa ćete kao rezultat dobiti Marko, Darko...

**F8 –** taster pomoću kojeg se izvršava upit po kriterijumu koji je unet sa tasterom F7. Uvek se koristi posle tastera F7. Znači, ako želite da izvučete bilo koji podatak iz mnoštva podataka, prvo pritisnete taster F7, unesete kriterijum upita i na kraju pritisnete taster F8 da bi se taj upit izvršio i da bi se željeni podatak pronašao.

**F9 –** taster pomoću kojeg se otvaraju pomoćni prozori prilikom unosa podataka (samo ako su u programu definisani, odnosno ako isti postoje)

**F10 –** taster koji služi za snimanje bilo koje izmene podatka (Save). Bilo da ste uneli novi podatak ili da ste izmenili ili izbrisali već postojeći podatak, morate da pritisnete ovaj taster, ukoliko izmenu želite da sačuvate. Ukoliko zaboravite da sačuvate izmenu, program će sam da vas upozori da niste izvršili akciju čuvanja izmene i ponudiće da isto učinite, pre nego krenete na bilo koju sledeću akciju

**SHIFT+F6 –** kombinacija tastera pomoću koje brišete zapis iz baze.

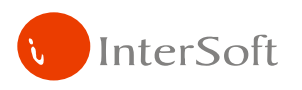

Prelaz sa polja na polje izvršava se tasterom **ENTER** ukoliko polje ne zahteva neki drugi način promene (padajući meni, polje sa kvačicom...- ista se menjaju pomoću tastera miša).

Sada konačno možemo da uđemo u sve opcije menija (module) i vidimo od čega se isti sastoje, ali ne redom po stavkama menija, već onim redosledm kojeg bi trebalo svaki korisnik da se pridržava da bi program funkcionisao onako kako treba.

Prva tri modula na koja treba obavezno da obratimo pažnju su "Parametri obračuna", "Šifarnici" i "Sistemski šifarnici". Kao što je gore ranije navedeno u ova tri modula se unose matični podaci i podaci vezani za sam obračun zarada.

# **PARAMETRI OBRA**Č**UNA**

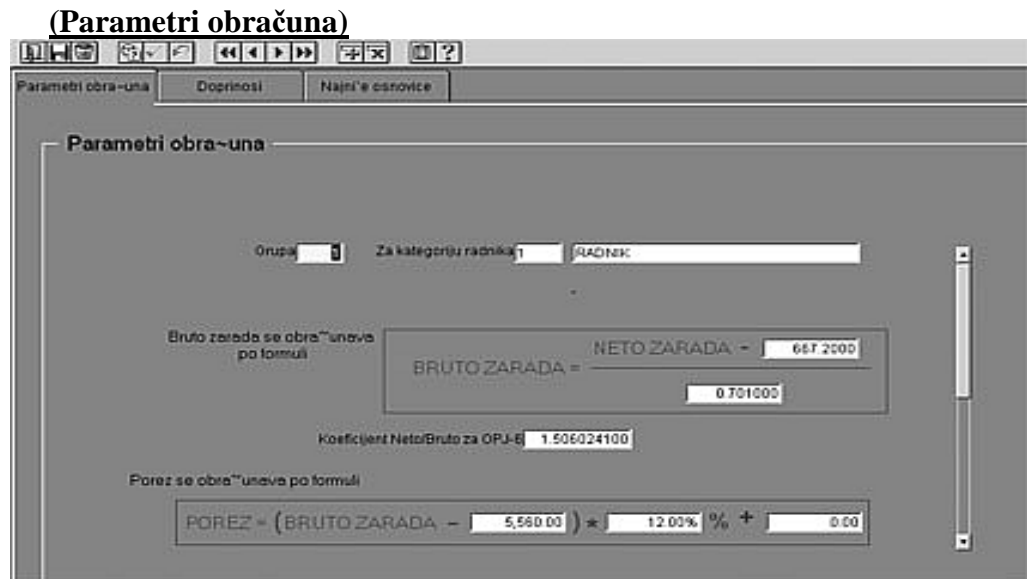

**Slika 2. - Ekran za unos prera**č**una Bruto zarade i Poreza za sve kategorije radnika**

Na slici 2 vidimo ekran za unos parametara preračunavanja bruto zarade i poreza za sve kategorije radnika. Takođe postoji i polje za preračun bruto u neto iznos za dopunski rad.

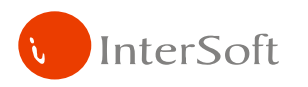

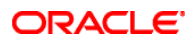

#### **(Doprinosi)**

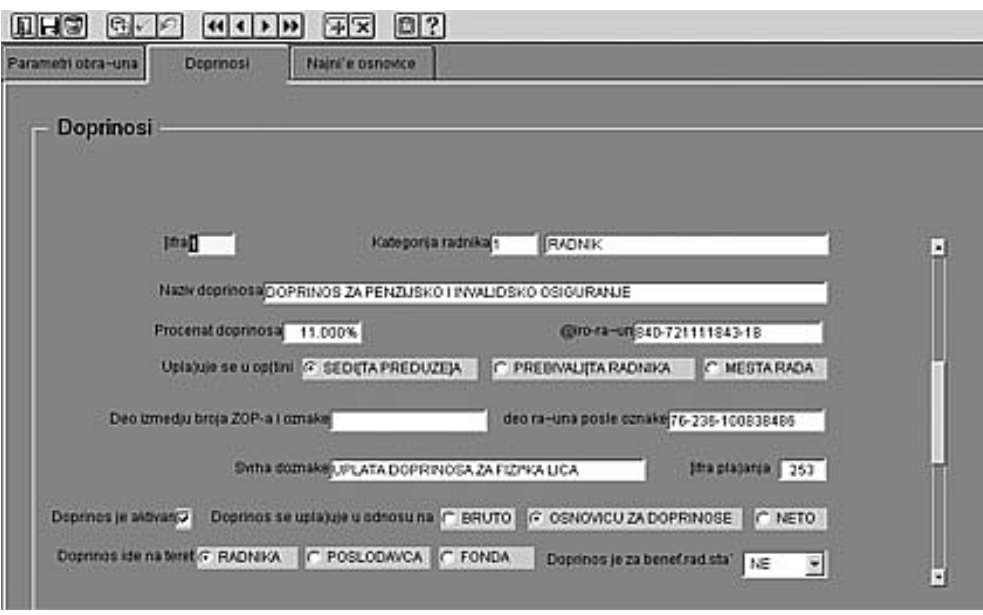

**Slika 3. - Ekran za unos podataka za doprinose za sve kategorije** 

Na ekranu prikazanom na slici 3 unosi se redom šifra doprinosa (1,2,3...), kategorija radnika (radnik, porodilja, siz...), naziv doprinosa, procenat doprinosa, žiro račun doprinosa, u odnosu na šta se uplaćuje doprinos (sedište firme, prebivalište radnika ili mesto rada), svrha doznake (zbog virmana), šifra plaćanja (zbog virmana), da li je doprinos aktivan ili neaktivan, u odnosu na šta se uplaćuje doprinos (bruto, osnovica, neto), na čiji teret se uplaćuje doprinos (radnik, poslodavac, fond), da li je doprinos za beneficirani radni staž (da,ne).

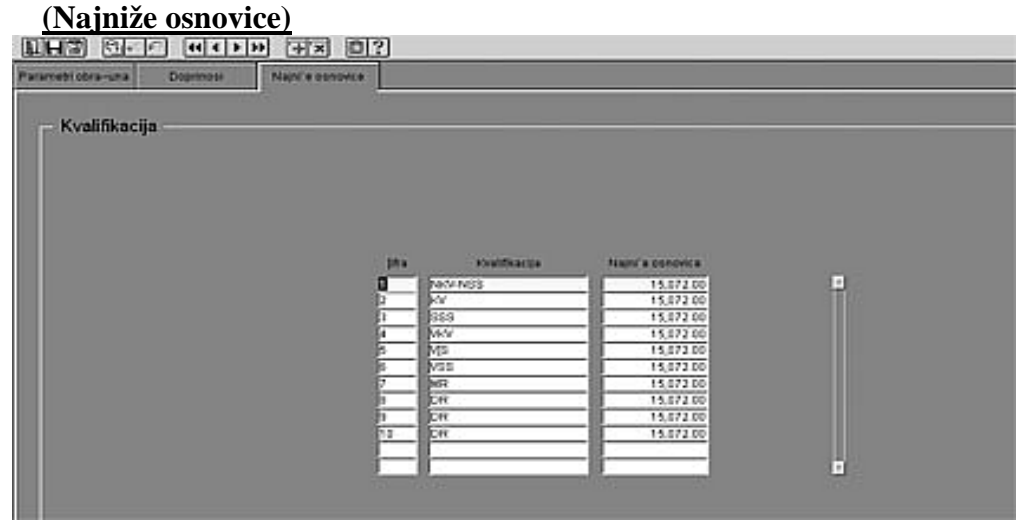

**Slika 4. - Ekran za unos najnižih osnovica na koje se obra**č**unavaju doprinosi** 

Na slici 4 se vidi ekran u kojem treba da se unesu najniže osnovice za obračun doprinosa, naime, ukoliko je bruto iznos radnika pri isplati manji od ove osnovice, tada se doprinos računa na ovu osnovicu. Unose se redom šifra kvalifikacije, naziv kvalifikacije i najniža osnovica.

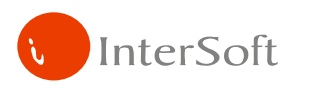

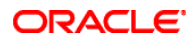

## **ŠIFARNICI**

| Mesta  | Optime               | Preduzeja |              | Banke     | Radna mes.      | Monete.    |       | KBR+SO+PIB     | PNB DOPRINOS |
|--------|----------------------|-----------|--------------|-----------|-----------------|------------|-------|----------------|--------------|
| Mesta  |                      |           |              |           |                 |            |       |                |              |
| Sifra  | Naziv mesta          |           |              | Obeležie. | $\mathcal{V}_n$ | Ziso rains | Firms | Posty na Biroj |              |
| BE ADA |                      |           | 1            |           | 0.00%           | a          |       |                | 킈            |
|        | 12 BIACKA PALANKA    |           | 1            |           | 0.00%           | ũ          |       |                |              |
|        | 2 BACKLIARAK         |           | $\mathbf{I}$ |           | 0.00%           | D          |       |                |              |
|        | 23 BACKI PETROVAC    |           | r            |           | 0.00%           | o          |       |                |              |
|        | 39 BACKO GRADISTE    |           | 1            |           | 0.00%           | o          |       |                |              |
|        | 3 BECEJ              |           | ı            |           | 0.00%           | Ů          |       |                |              |
|        | 15 BEGEC             |           | ı            |           | 0.00%           | o          |       |                |              |
|        | 1P BEOCIN            |           | -<br>1       |           | 000%            | Ð          |       |                |              |
|        | 4BBOORAD             |           | 1            |           | 0.00%           | o          |       |                |              |
|        | 41 EdiDORAD-ZVEZDARA |           | 1            |           | 0.00%           | D          |       |                |              |
|        | 37 BESKA             |           | 1            |           | 0.00%           | Ď          |       |                |              |
|        | 60 BORCA             |           | т            |           | 0.00%           | Ð          |       |                | ш            |

**Slika 5. - Evidencija mesta prebivališta radnika** 

Prva opcija u modulu šifarnika je unos mesta prebivališta radnika (slika 5). Moraju da se unesu sva mesta prebivališta koja se odnose na radnike koji dobijaju zaradu. Unose se redom šifra mesta, naziv mesta, obeležje (vezano za samodoprinos), procenat samodoprinosa, žiro račun na koji se uplaćuje samodoprinos, šifra firme u kojoj je radnik iz navedenog mesta (zbog poziva na broj – PIB), sam poziv na broj.

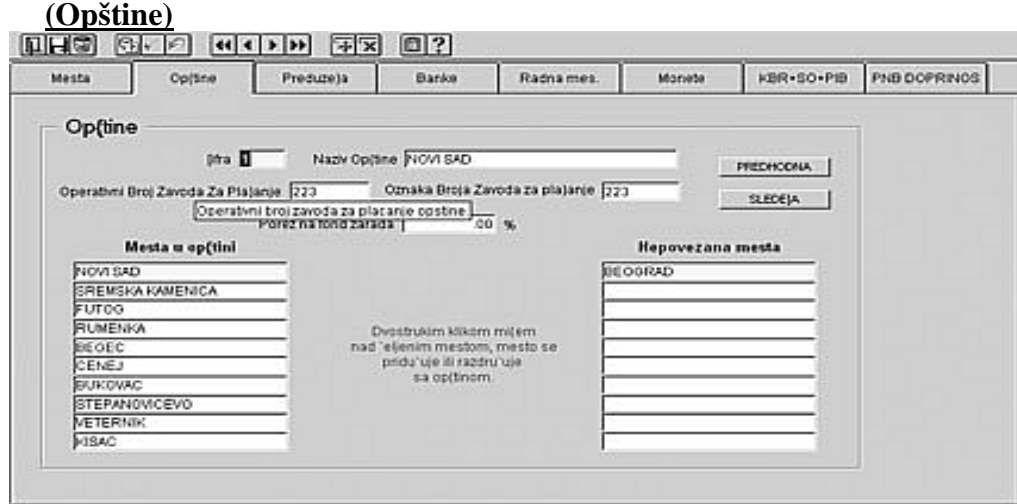

**Slika 6. - Evidencija opština** 

Na slici 6 se vidi opcija šifarnika u kojoj se unose opštine za koje su vezana prethodno uneta mesta prebivališta. U donjem delu slike se vide dve male tabele. U levoj tabeli se nalaze mesta vezana za opštinu navedenu u gornjem delu ekrana, dok se u levoj tabeli nalaze mesta koja nisu povezana ni sa jednom unetom opštinom. Mesta se povezuju tako što se izvrši dupli klik na mesto prikazano u desnoj tabeli i ono će automatski preći u levu tabelu, odnosno biće povezano sa opštinom prikazanom

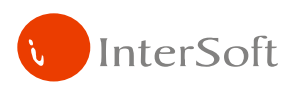

#### u gornjem delu ekrana. **Moraju se povezati sva mesta prebivališta sa opštinama. Ukoliko postoji neko mesto u desnoj tabeli, zna**č**i da nedostaje opština za koju je vezano to mesto.**

U gornjem delu ekrana se unosi šifra opštine, naziv opštine, operativni broj zavoda za plaćanje i oznaka broja zavoda za plaćanje koji moraju da budu jednaki (oznaka opštine – Novi Sad 223, Subotica 236...).

|             | Freduzela<br>Mesta<br>Op(tine     | Banke           | Radna mes. |           | Monete       | KBR+S0+PIB       | PNB DOPRINOS             |  |
|-------------|-----------------------------------|-----------------|------------|-----------|--------------|------------------|--------------------------|--|
|             | Mesta rada                        |                 |            |           |              |                  |                          |  |
| <b>Inte</b> | Preduze)e                         | Mesto Preduze)a | PIB        | Delatiost | Mati-ni broj | Ziro Ra-un firme |                          |  |
| о           | ND "SVET INTERNATIONAL" DOO       | NOVI SAD        | 104789503  | 022130    | 10239638     |                  | 265-2010310008327436378  |  |
|             | ND COLOR MEDIA INTERNATIONAL DOO  | NOVI SAD        | 102400503  | 022120    | 08745587     |                  | 265-201031000 3227371302 |  |
|             | CCLOR PRESS' DOO NOVI SAD         | NOVI SAD        | 100449295  | 022120    | 00677770     | 125-35903-81     | 0227311910               |  |
| B           | COLOR PRINT" DOO NOVI SAD         | NOVI SAD        | 100276585  | 022220    | 08593938     | 165-7066-90      | 8227350504               |  |
| lε          | DISTRICOLOR' DOO NOVI SAD         | NOVI SAD        | 103280158  | 051700    | 00808970     |                  | 325 9500700058227388504  |  |
| E           | CPI KONTROL* DOO NOVI SAD         | NOVI SAD        | 103866335  | 022120    | 20035757     | 325-40520-04     | 8227408021               |  |
|             | EROTIC MEDIAT DOO NOVI SAD        | NOVI SAD        | 53100268   | 022130    | 00010470     |                  | 265-2010310000327388975  |  |
|             | DISTRI COLOR DOO PJ ZEMUN         | NOVI SAD        | 103280158  | 051700    | 010808070    |                  | 125-9500700006006179774  |  |
| ÎЗ          | ND "SVET PRESS" DOO NOVI SAD      | NOVI SAD        | 100449296  | 022120    | 08577778     |                  | 325-95007000003227311910 |  |
| h           | COLOR PRESS GRUPA' DOO NOVI SAD   | NOVI SAD        | 103868335  | 022120    | 20035757     |                  | 265-2010310008327408021  |  |
| łо          | COLOR- VIDEOTOP DOO NOVI SAD      | NOVI SAD        | 103580505  | 072200    | 17586351     |                  | 265-2010310008227444182  |  |
| hт          | COLOR MEDIA UNIVERSAL DOO BEOORAD | <b>BEOORAD</b>  | 100449295  | 22130     | 08577778     |                  | 165-2010310006003683275  |  |

**Slika 7. - Evidencija Preduze**ć**a (firmi)** 

U opciji Preduzeća (slika 7.) trebaju da se unesu podaci vezani za firmu (ukoliko postoji više firmi povezanih u grupu, mora da se navede svaka firma sa svojim podacima, ukoliko je samo jedna firma, unose se podaci za vašu firmu). Unose se redom šifra firme, naziv firme, mesto firme, PIB firme, šifra delatnosti firme, matični broj firme, žiro račun firme, registarski broj firme.

| Mesta                     | Opjine<br>Preduzela           |  | <b>Banke</b>     | Radnames.            | Monete | KBR-SO-PIB   | PNB DOPRINOS |  |  |
|---------------------------|-------------------------------|--|------------------|----------------------|--------|--------------|--------------|--|--|
| Banke                     |                               |  |                  |                      |        |              |              |  |  |
| Jiha                      | Naziv banke                   |  | Sedite banke     | @ro-ra-un banke      |        | Popy na broj |              |  |  |
|                           | <b>BALB CONTINENTAL</b>       |  | NOVI SAD         | 909-31001-95         |        |              |              |  |  |
| 2 POSTANSKA STEDIONICA    |                               |  | NOVI SAD         | 900-70001-10         |        |              |              |  |  |
| 3 RAFFEISENBANK           |                               |  | NOVI SAD         | 265-1610320000001-91 |        |              |              |  |  |
| 4 ERSTE BANKAD            |                               |  | N0V1 SAD         | 908-34001-19         |        |              |              |  |  |
| 5 NOJNODJANSKA BANKA      |                               |  | NOVI SAD         | 355-9010019-91       |        |              |              |  |  |
|                           | <b>6 SOCIETE GENERAL BANK</b> |  | NOW SAD          | 900-27501-22         |        |              |              |  |  |
| <b>TIUNI CREDIT BANKA</b> |                               |  | NOVI SAD         | 175-021517355-60     |        |              |              |  |  |
| <b>B BANCA INTESA</b>     |                               |  | NOVI SAD         | 180-203-31           |        |              |              |  |  |
|                           | 9 MERIDIAN BANKA              |  | NOVI SAD         | 330-1-88             |        |              |              |  |  |
|                           | 10 ICOMERCUAL NA BANKA        |  | <b>CIAR IVON</b> | 908-70501-70         |        |              |              |  |  |
|                           | 11 EFO EUROBANICAD            |  | NOVI SAD         | 908-15001-51         |        |              |              |  |  |
| 12 NK BANKA AD            |                               |  | NOVI SAD         | 105-10480-17         |        |              |              |  |  |

**Slika 8. - Evidencija-Banke** 

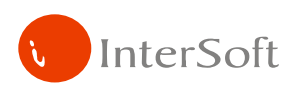

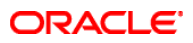

Slika 8 prikazuje ekran za unos Banaka preko kojih se isplaćuju zarade radnika. Unose se redom šifra banke, naziv banke, sedište banke, žiro račun banke i ukoliko je potrebno poziv na broj.

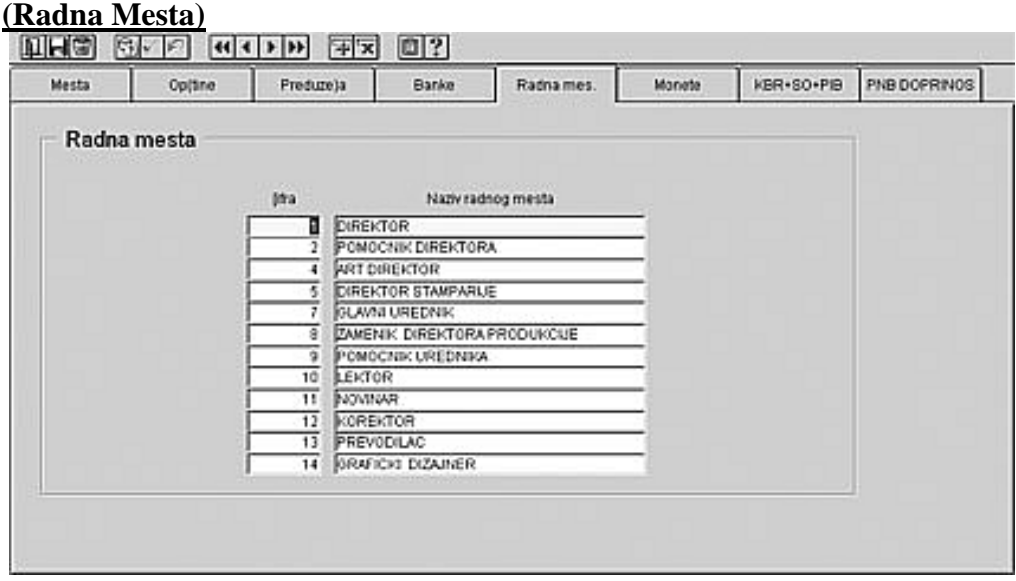

**Slika 9. - Evidencija Radnih Mesta (Sistematizacija)** 

Na slici 9 prikazana je opcija unosa radnih mesta (sistematizacija). Unose se šifra i naziv radnog mesta.

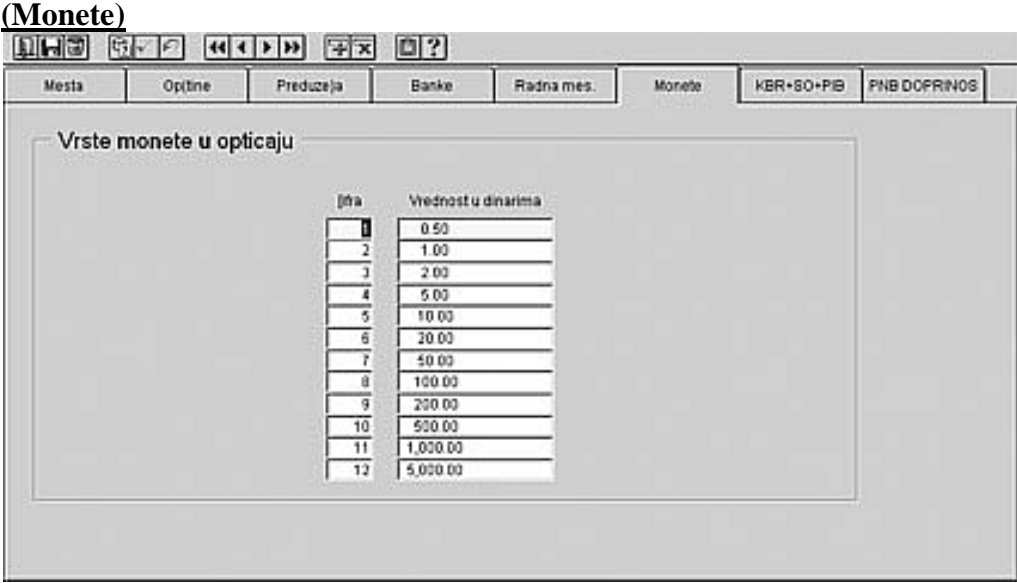

**Slika 10. - Ekran za unos moneta za specifikaciju novca** 

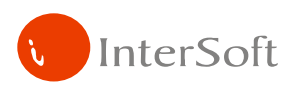

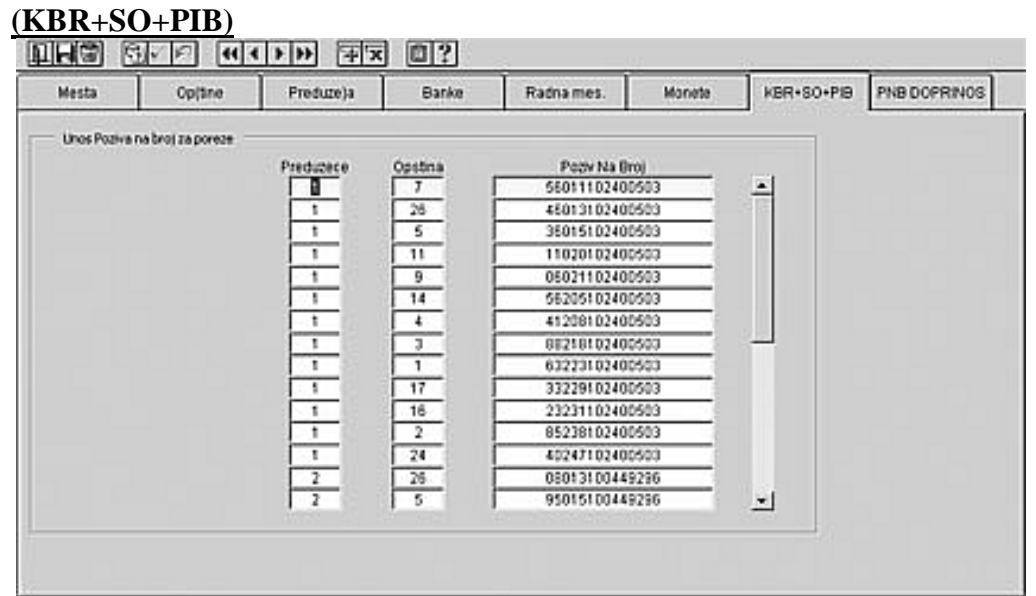

**ORACLE** 

**Slika 11. - Ekran za unos poziva na broj** 

Opcija prikazana na slici 11 prikazuje unos poziva na broj u zavisnosti od kombinacije firmaopština, bitnih za virmane koji se odnose na porez i doprinose za zdravstvo. Unosi se šifra firme, opština i pritiskom na taster F10 (Save-Sačuvaj) program izračuna adekvatan poziv na broj za zadatu kombinaciju firma-opština.

# **SISTEMSKI ŠIFARNICI**

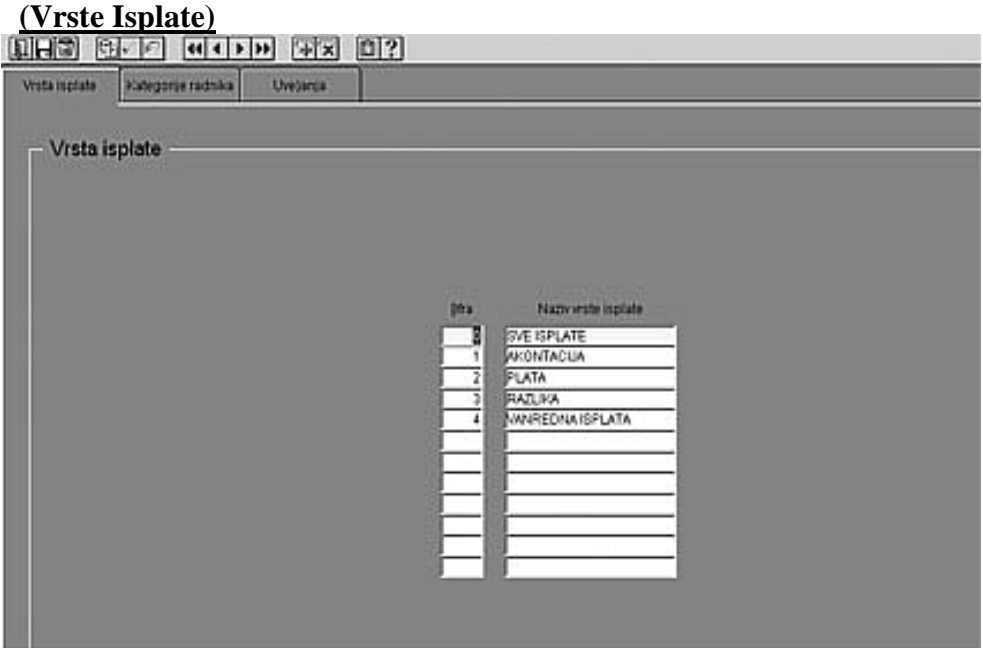

**Slika 12. - Unos Vrsta Isplate** 

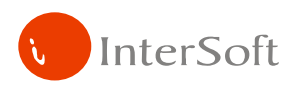

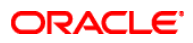

Unos Vrsta isplate je prikazan na slici 12. Podatke na ovom ekranu definiše sam programer i oni se zbog sigurnosti ne mogu menjati. Unose se šifra isplate i naziv isplate.

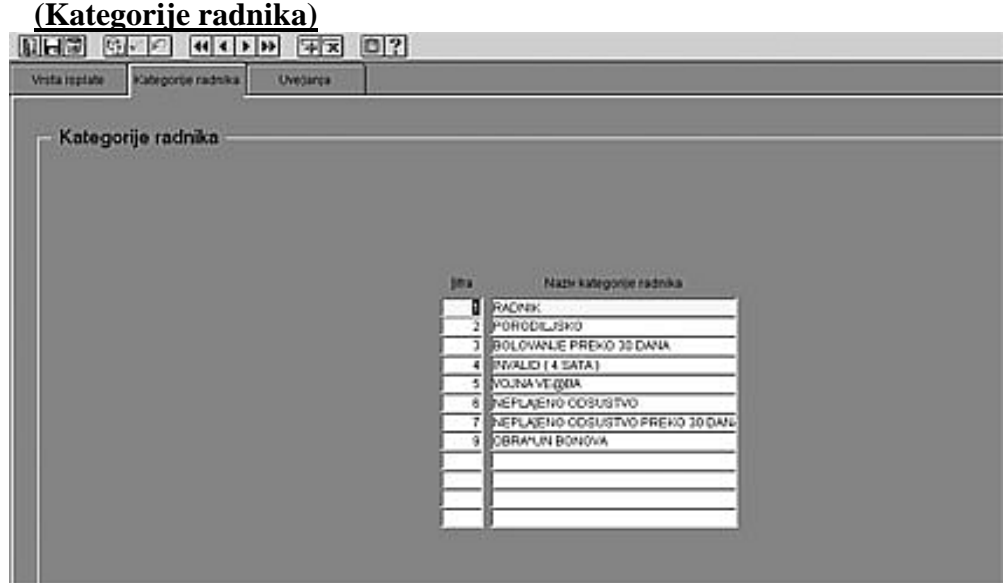

**Slika 13. - Unos kategorija radnika** 

 Na ekranu prikazanom na slici 13 mogu da se unesu kategorije radnika (Radnik, Porodilja, Bolovanje preko 30 dana, Invalidi...). Unose se šifra i naziv kategorije.

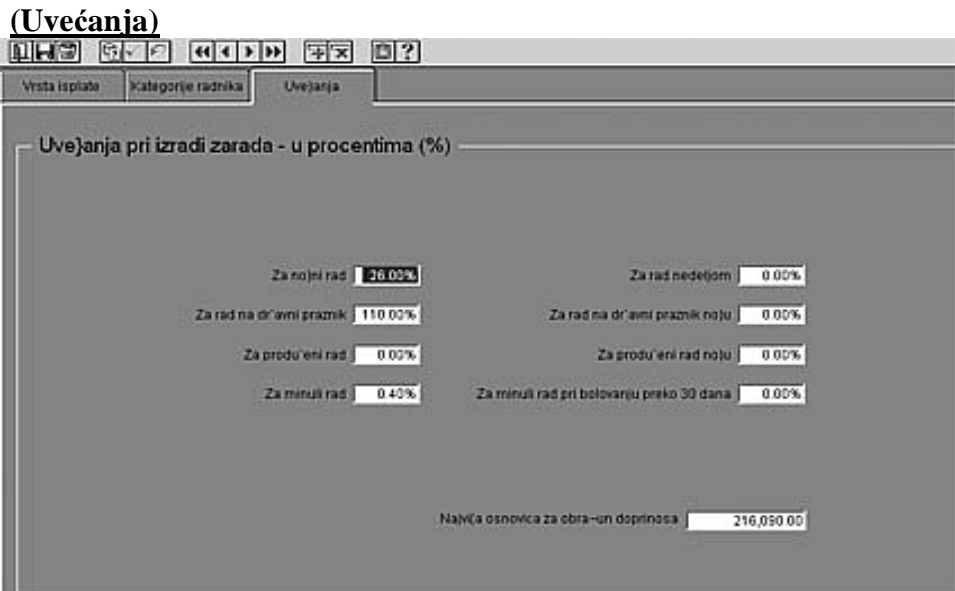

**Slika 14. - Unos Uve**ć**anja bruto iznosa za izvesne vrste radova** 

 Unos uvećanja bruto iznosa (slika 14) vezana je za procentualna uvećanja bruto iznosa za izvesne vrste radova (Noćni rad, Prekovremeni rad, Rad nedeljom, Minuli rad....).

 Nakon unosa osnovnih (matičnih) podataka, prelazimo na unos i izmenu podataka o radnicima i na unos i izmenu radnih naloga (automatska satnica).

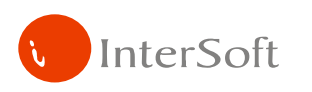

## **RADNICI I RADNI SATI**

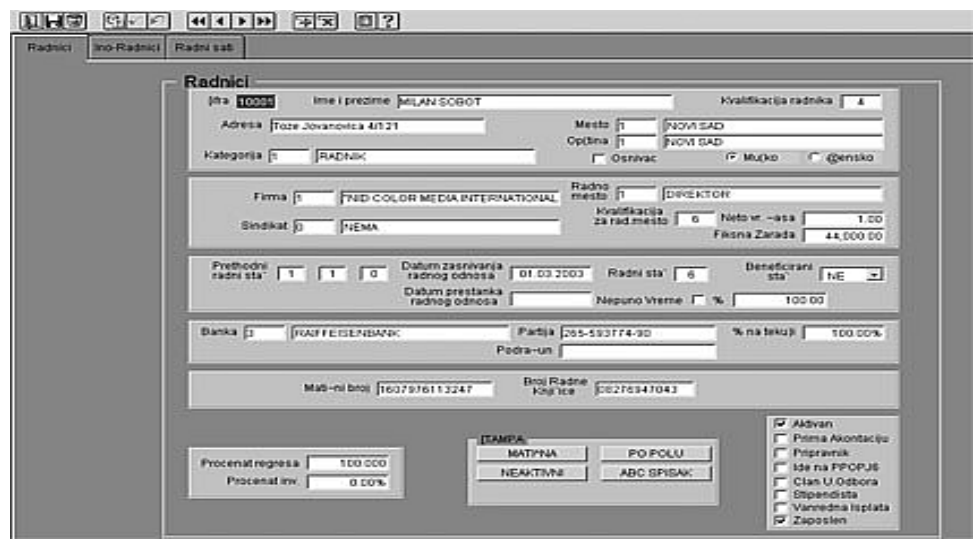

**ORACLE** 

**Slika 15. - Ekran (forma) za unos podataka o radnicima** 

 U formi unosa radnika (slika 15) unose se redom šifra radnika, ime i prezime, kvalifikacija, adresa, mesto, opština, kategorija radnika, da li je osnivač, pol, firma, radno mesto, sindikat kojem pripada, kvalifikacija za radno mesto na kojem radnik radi, neto vrednost časa, fiksna zarada, prethodni radni staž, datum zaposlenja, datum odlaska iz firme, radni staž, beneficirani staž, da li radi sa nepunim vremenom, procenat za nepuno radno vreme, banka, žiro račun u banci, podračun u banci (ako ga ima), procenat isplate na tekući (ostalo ide na gotovinu), JMBG, LBO, procenat regresa koji prima radnik, procenat invaliditeta, aktivan (da-ne), prima akontaciju (da-ne), pripravnik (da-ne), Stipendista (da-ne), zaposlen (da-ne).

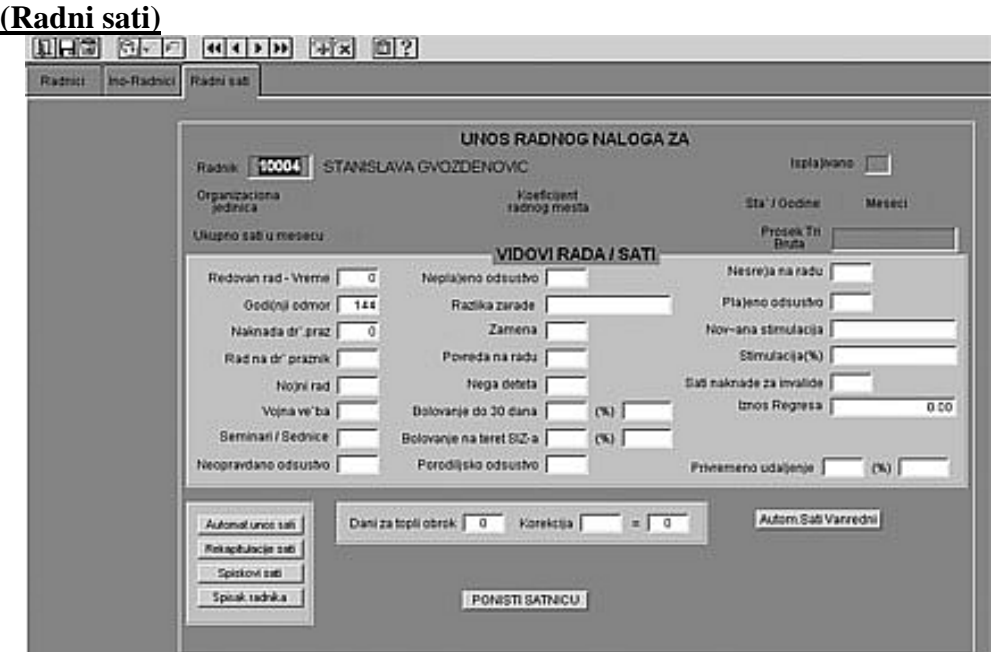

**Slika 16. - Ekran za unos radnih naloga** 

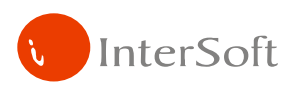

 Unos radnih naloga prikazan je na slici 16. Treba da se klikne na dugme "Automatski unos sati" gde se unese mesec i godina obračuna, ukupno sati u mesecu i koliko od toga ima sati praznika. Nakon toga program kreira radne naloge za sve radnike koji su trenutno aktivni postavljajući ukupno sati u mesecu umanjene za sate praznika u Redovan rad – vreme, dok sate praznika unosi u polje "Naknada za državni praznik". Predstoji samo još da se unesu sati kod onih radnika koji imaju neke druge vidove rada. Unose se sati za Godišnji odmor, rad na državni praznik, noćni rad, vojna vežba, seminari i sednice, neopravdano odsustvo, neplaćeno, razlika zarade, zamena, povreda na radu, nega deteta, bolovanje do 30 dana, procenat za bolovanje do 30 dana, bolovanje preko 30 dana, procenat za isto, porodiljsko odsustvo, nesreća na radu, plaćeno odsustvo, novčana stimulacija, procentualna stimulacija, naknada za invalide, iznos regresa, i korekcija dana za topli obrok. Takođe imamo i opciju za poništavanje satnice i automatsku satnicu za vanredni obračun.

 Nakon unosa i izmene Radnika i Radnih naloga, prelazimo na opciju menija "Obračun ličnog dohotka".

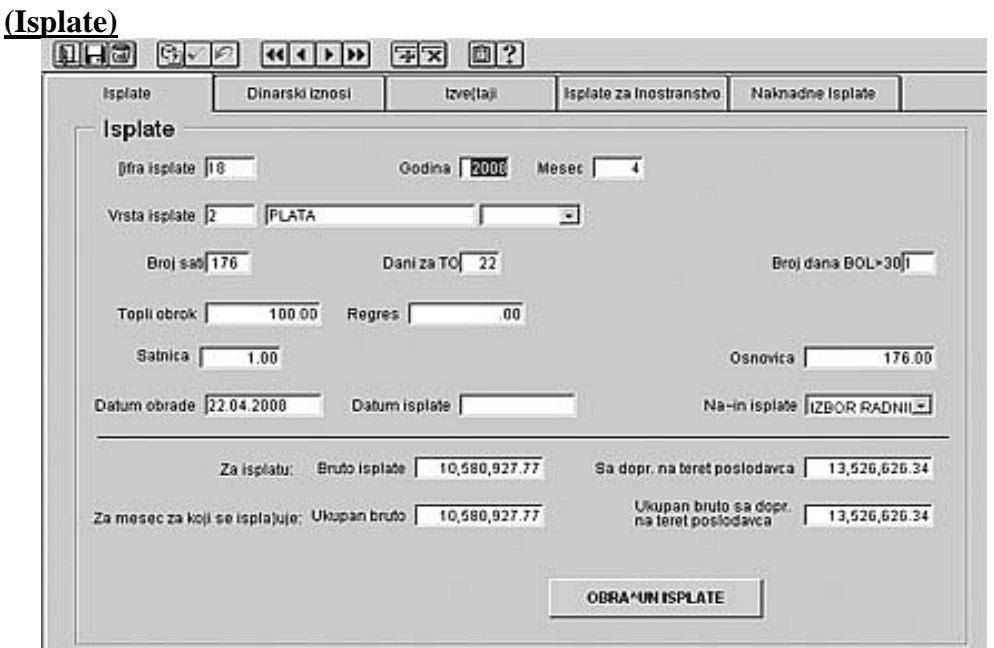

# **(OBRA**Č**UN LI**Č**NOG DOHOTKA)**

**Slika 17. - Ekran za unos nove isplate** 

 Na slici 17 prikazan je ekran za unos nove isplate. Unose se redom godina i mesec isplate, vrsta isplate (plata, akontacija...), Ukupan broj sati u mesecu, broj dana za topli obrok, bruto iznos za topli obrok, bruto iznos za regres, satnica (cena rada za tekući mesec). Kada se sačuvaju uneti podaci sa F10, program dodeljuje šifru nove isplate koja je bitna za ceo obračun.

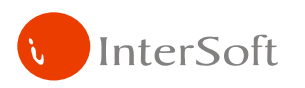

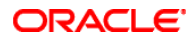

Nakon unosa nove isplate, prelazimo na opciju glavnog menija za unos obustava (kredita).

#### **(KREDITI)**

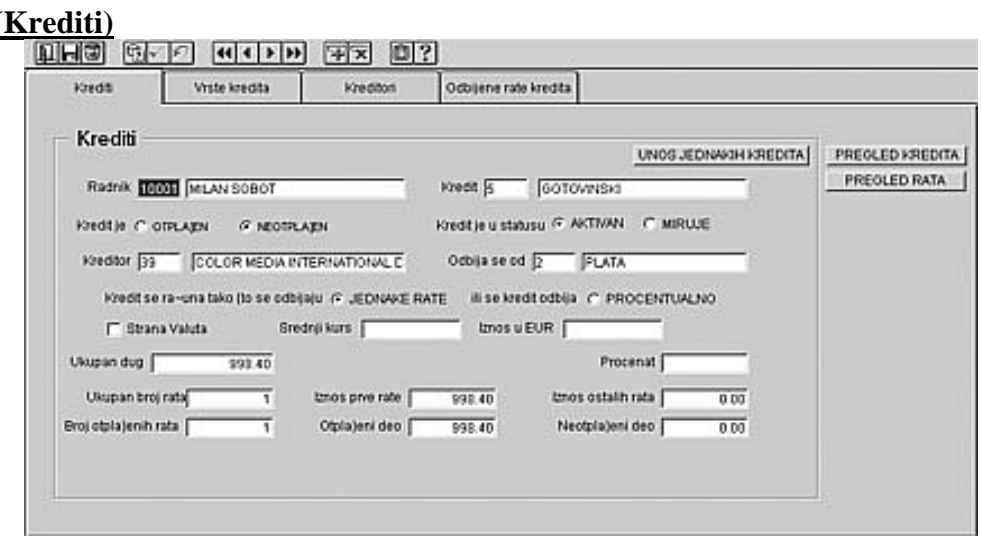

**Slika 18. - Ekran za unos kredita** 

Međutim, da biste pristupili unosu kredita, prvo morate da popunite podatke na druge dve opcije u ovom ekranskom prikazu. Moraju se ispuniti podaci za vrste kredita (slika 19) i podaci za kreditore (slika 20), da bi se isti povukli u masku unosa kredita (slika 18).

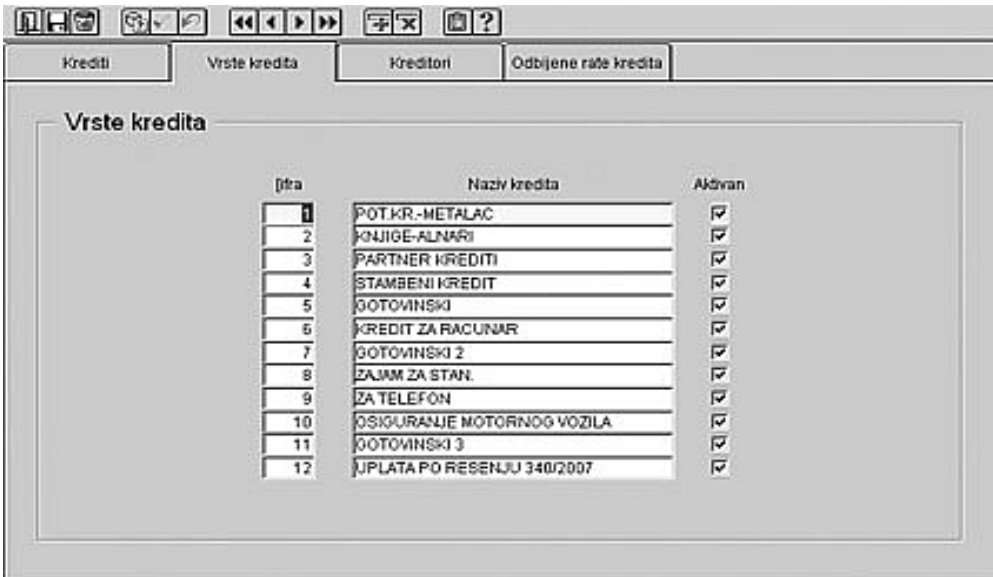

**Slika 19. - Ekran za unos vrsta kredita** 

 Na formi za unos vrsta kredita (slika 19) unose se šifra kredita, naziv kredita i da li je kredit aktivan ili ne.

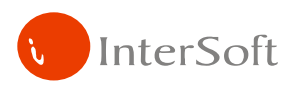

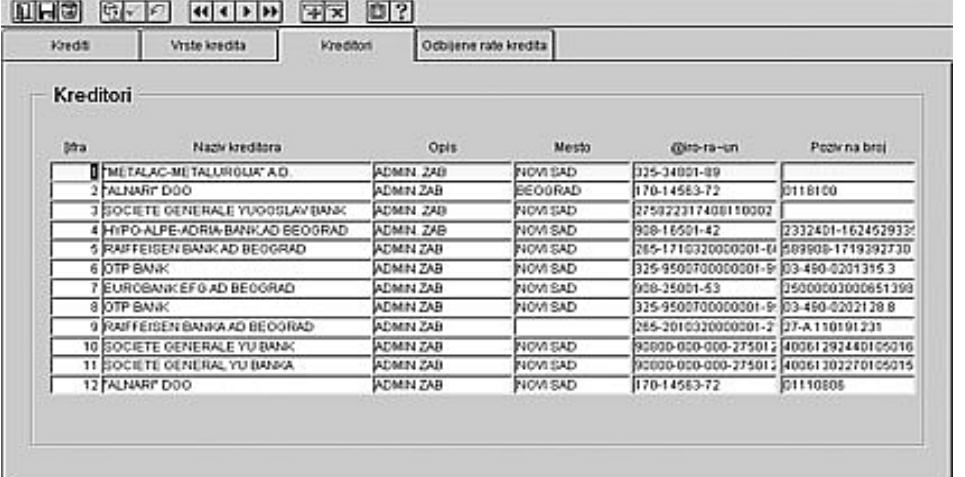

**ORACLE** 

**Slika 20. - Ekran za unos kreditora** 

 Na gornjoj slici je prikazan ekran za unos kreditora, gde se redom unose šifra kreditora, naziv kreditora, opis, mesto (sedište), žiro račun i poziv na broj.

 Kada se unesu svi potrebni podaci vezani za unos kredita, pristupa se unosu istih (slika 18). Unose se redom radnik na kojeg se kredit odnosi, vrsta kredita, otplaćen (neotplaćen), aktivan (miruje), kreditor, od koje isplate se odbija kredit (vrsta isplate), da li se kredit računa u jednakim ratama ili procentualno, da li je kredit u stranoj valuti (ako jeste unosi se srednji kurs evra, ukupan dug (iznos kredita) ili procenat (ukoliko je kredit procentualan) i ukupan broj rata. Ostalo program sam izračunava.

|         | Vrste kredita<br>Vrediti |         |     | Ocbijene rate kredita<br><b>Kineditori</b> |                          |                                  |                   |      |     |
|---------|--------------------------|---------|-----|--------------------------------------------|--------------------------|----------------------------------|-------------------|------|-----|
|         | Odbijene rate kredita    |         |     |                                            |                          |                                  |                   |      |     |
| Isplata | Tip                      | 0ad     | Mes | Ime radnika                                | Naziv kredita            | <b>Vireditor</b>                 | <b>Iznos</b> rate | Rata |     |
| m       | PLATA                    | 2008    | r   | <b>QUAERA KRAINOVIC</b>                    | COTOVINSKI 3             | FINDOMESTIC BANKA AD BECORAD     | 3,585.59          | 5    | 18  |
| lı7     | PLATA                    | 2008    |     | 3 JOLIVERA KRAJNOVIC                       | GOTOVINSKI               | OTP BANK                         | 3,735.18          | 16   | 55  |
| h٢      | PLATA                    | 2008    |     | 3 DRAGANA GLIGIC                           | STAMBEN KREDIT           | HYPO-ALPE-ADRIA-BANK AD BEOGRAD  | 1,970.05          | 13   | 233 |
| 17      | <b>PLATA</b>             | 2009    |     | 3 DANELA STAMENKOVI PARTNER KREDITI        |                          | SOCIETE GENERALE YUGOSLAV BANK   | 3,602.03          | 5    | n   |
| h٢      | PLATA                    | 2008    |     | 3 BASA FRANCISTI                           | CASHAOTOO                | RAIFFEISEN BANKA AD BEOGRAD      | 6,200.23          | Ė.   | 6   |
| lı7     | PLATA                    | 2009    |     | 3 ZIVKO JORIC                              | GOTOWNSKI3               | HYPO ALPE ADRIA BANK AD BEOGRAD  | 7,378.03          | э    | 77  |
| ł7      | PLATA                    | 2009    |     | 3 ILJILJANA VUORAKOVIC                     | <b>KREDIT ZA RACUNAR</b> | VOJVODJANSKA BANKA               | 3.266.25          | з    | 11  |
| IT.     | PLATA                    | 2009    |     | 3 ROBERT COBAN                             | <b>JAIAM ZA STAN</b>     | COLOR MEDIA UNIVERSAL DOO BEOGL  | 5,000.00          | э    | 48  |
| li7     | PLATA                    | $-2008$ |     | 3 MELIBOR DJUROVIC                         | ZAJAM ZA STAN            | COLOR INTERNATIONAL DOO NOVI SAI | 6,250.00          | э    | 228 |
| 'n۳     | PLATA                    | 2008    |     | 3 MICA KRAJNOVIC                           | CORWINDED                | OTP BANKA SRBUA A.D.             | 4,964.71          | 1.   | 41  |
| l17     | PLATA                    | 2008    |     | 3 INENAD KUZMANOVIC                        | <b>GOTOWNSKI</b>         | HYPO ALPEVIDRIA FEUALA NS        | 7,877.12          | 5    | 13  |
| hг      | PLATA                    | 2008    |     | 3 ETEVO VUJIC                              | DISWINDTOO               | HYPO ALPE-ADRIA BANK AD BO       | 5,920.27          | r i  | 119 |

**(Odbijene rate kredita)**

**Slika 21. - Ekran za pregled odbijenih rata kredita**

Nakon svake isplate mogu da se pregledaju odbijene rate kredita (slika 21).

 Ukoliko su podaci za kredite uneti, vraćamo se u masku za "Obračun ličnog dohotka" i klikne se mišem na dugme "Obračun isplate", nakon čega se pojavljuje maska za sam obračun zarada (slika 22).

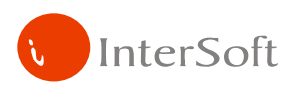

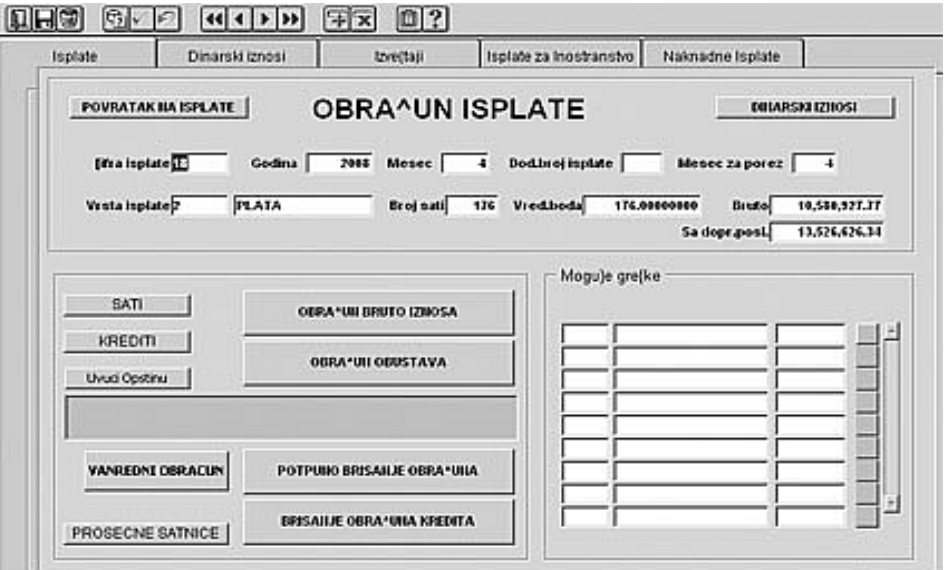

**ORACLE** 

**Slika 22. - Ekran za obra**č**un zarada i obustava** 

 Na gore prikazanoj masci postoje opcije za obracun bruto iznosa (obračun zarada), obračun obustava, poništavanje obustava i poništavanje obračuna bruto iznosa. Upravo tim redosledom se i izvršavaju akcije. Naravno, poništavanje obračuna se izvršava obrnutim redosledom nego što je obračun zarada. Postoji i dodatna opcija za izračunavanje prosečnih satnica za radnike, bitnih za obračun naknada.

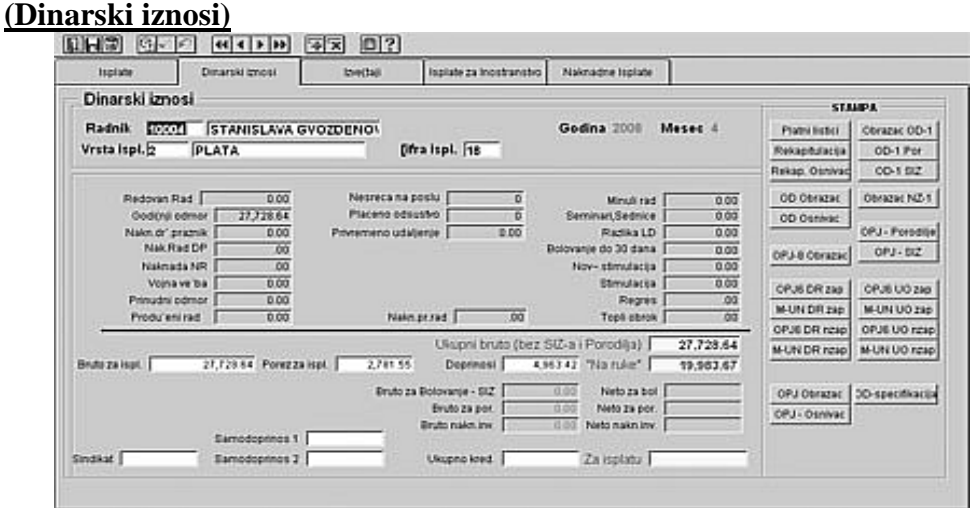

**Slika 23. - Dinarski iznosi** 

 Nakon obračuna zarada i obustava, prelazi se na gore prikazan ekran, gde može kako da se pregleda obračun zarade za određeni period tako i da se štampaju određeni obrasci. Tako imamo dugmad za štampanje platnih listića, rekapitulacije, OD, OD Specifikacija po opštinama (doprinos za zdravstveno osiguranje), OPJ (redovan rad, porodiljsko, SIZ), OD-1 (zajednički), OD-1 za porodiljsko, OD-1 za SIZ, NZ-1.

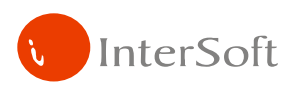

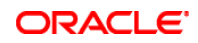

# **(Izveštaji)**

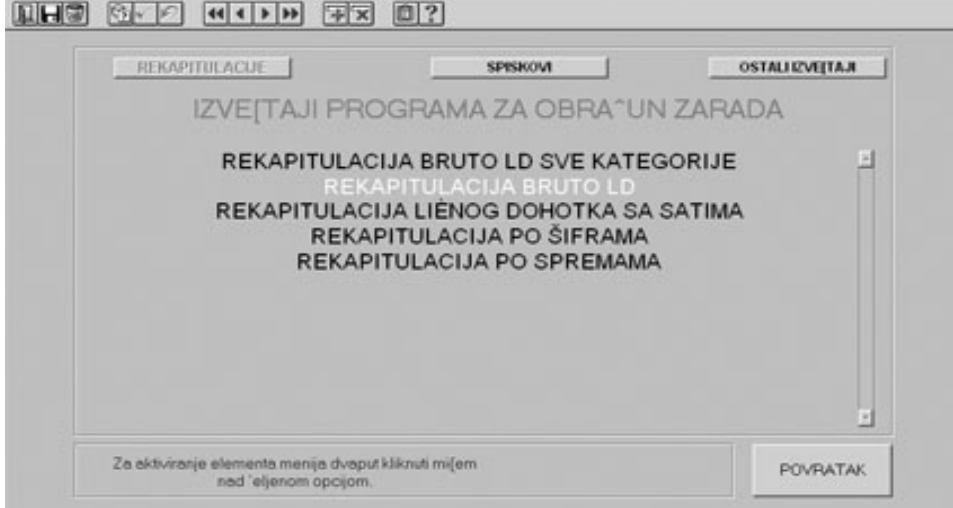

**Slika 24. - Štampa raznih rekapitulacija** 

Na opciji za izveštaje omogućene su razne štampe vezane za određeni obračun. Na slikama 24, 25 i 26 mogu da se odštampaju razne rekapitulacije, spiskovi, virmani... .

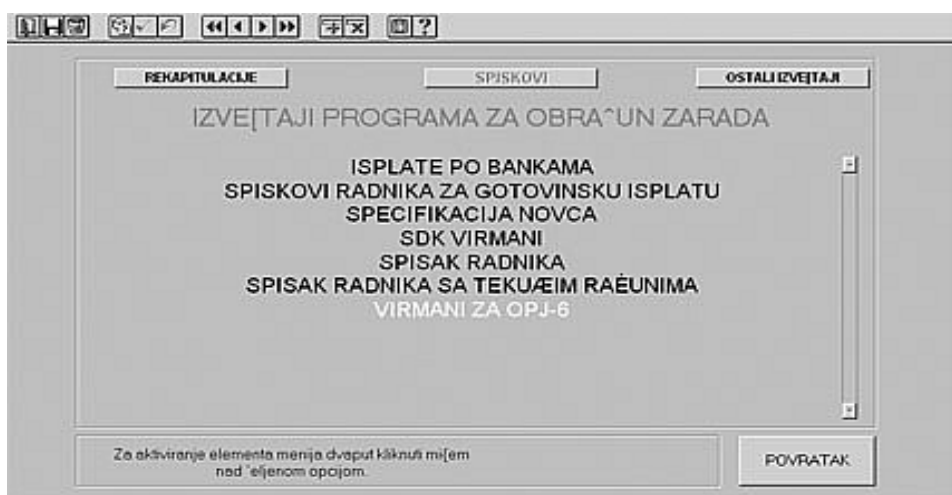

**Slika 25. - Razne štampe** 

![](_page_16_Picture_0.jpeg)

![](_page_16_Picture_1.jpeg)

ORACI E

**Slika 26. - Ostali izveštaji** 

Poslednja opcija u modulu "Obračun ličnog dohotka" je unos i evidencija obračuna naknada (ukoliko naknade želite da obračunate nevezano za redovan obračun) (slika 27).

![](_page_16_Picture_93.jpeg)

**Slika 27. - Odvojeni obra**č**un naknada (porodiljsko, SIZ)** 

Na masci obračuna naknada unose se redom šifra isplate (mora da bude ista kao i šifra redovne isplate za koju je vezan obračun naknada), broj isplate (vezan za mesec u kojem se vrši isplata), mesec isplate, godina, radnik, sati naknade i ukupno sati u toku meseca, kao i neto iznos naknade. Ostalo program izračunava sam. Postoje nakon obračuna naknade i štampe platnih listića, NZ-1 obrasca, OD-1 za porodiljsko, OD-1 za SIZ, OPJ za porodiljsko, OPJ za SIZ i virmani.

 Navedene su sve opcije vezane za jedan mesečni obracun zarade. Ostali su još godišnji izveštaji vezani za ukupan godišnji porez (nalazi se u glavnom meniju) i M4 obrazac (nalazi se unutar modula "Obračun ličnog dohotka"-"Izveštaji"-"Ostali izveštaji".